## **Artikel: In KleanApp sich richtig ab und wieder anmelden In KleanApp sich richtig ab und wieder anmelden**

1. In der KleanApp Grundansicht tippen Sie als erstes auf Synchronisieren!

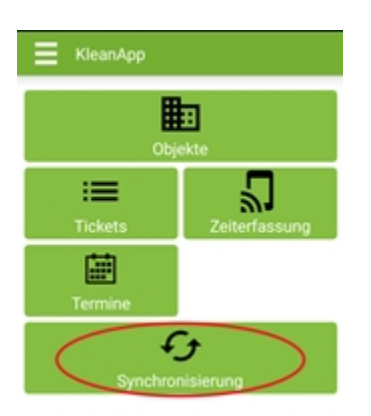

2. Tippen Sie oben links auf die drei Striche.

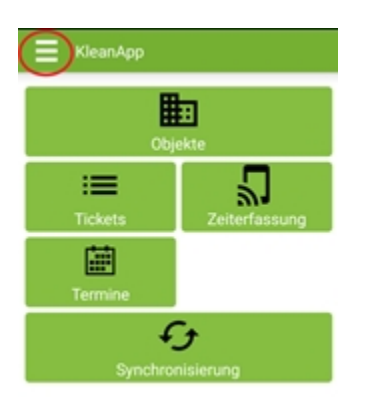

3. Tippen Sie auf abmelden.

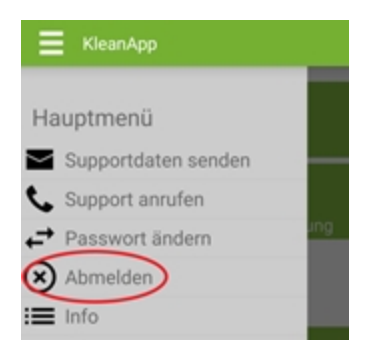

4. Bestätigen Sie mit JA wenn Sie die Synchronisierung durchgeführt haben. Wählen Sie NEIN falls sie nochmal synchronisieren wollen. Ohne Synchronisierung sind die letzten Daten unwiderruflich verloren!

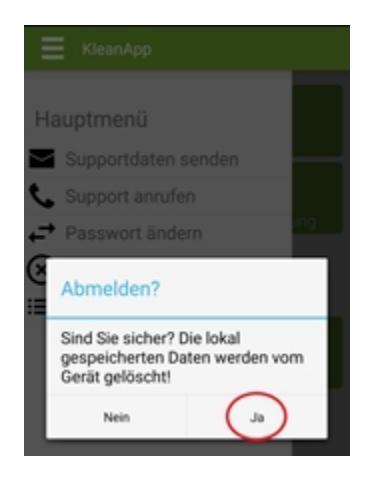

5. Zum erneuten Anmelden in KleanApp tragen Sie nun oben Ihre Emailadresse und unten Ihr KleanApp Passwort ein. Anschließend tippen Sie auf Anmelden.

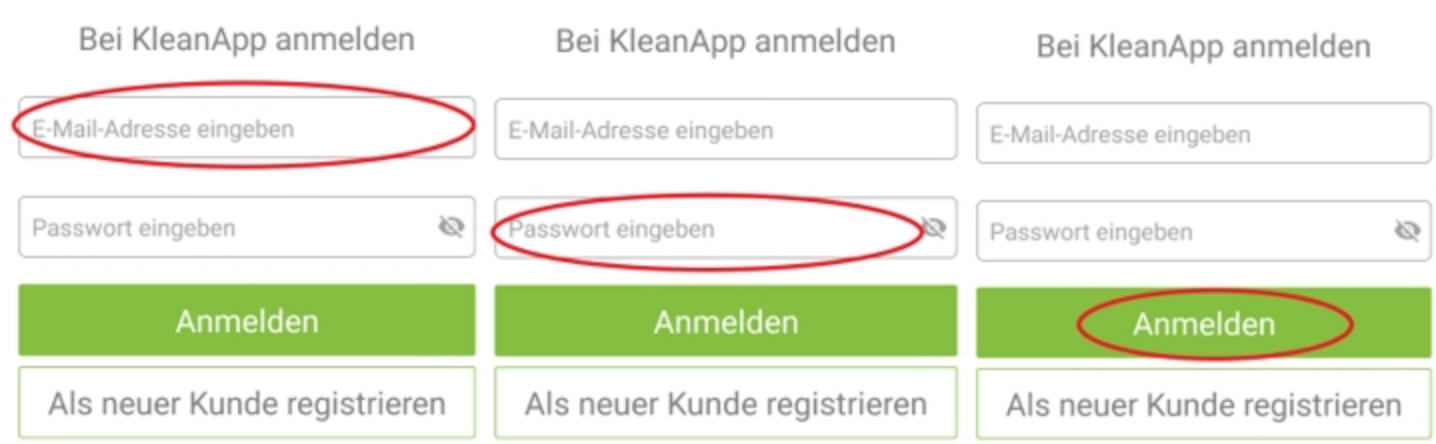

Wichtig, bitte benutzen Sie nicht den Button "Als neuer Kunde registrieren"!